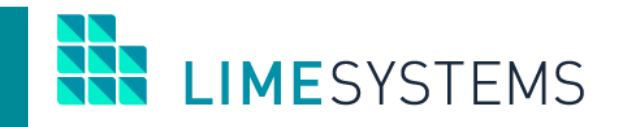

# **СИСТЕМА ІНТЕРНЕТ-БАНКІНГ «iTiny»**

## **ІМПОРТ/ЕКСПОРТ**

**Модуль «Зарплатні проекти»**

Інструкція користувача Version 2.15.0

2020

## 3MICT

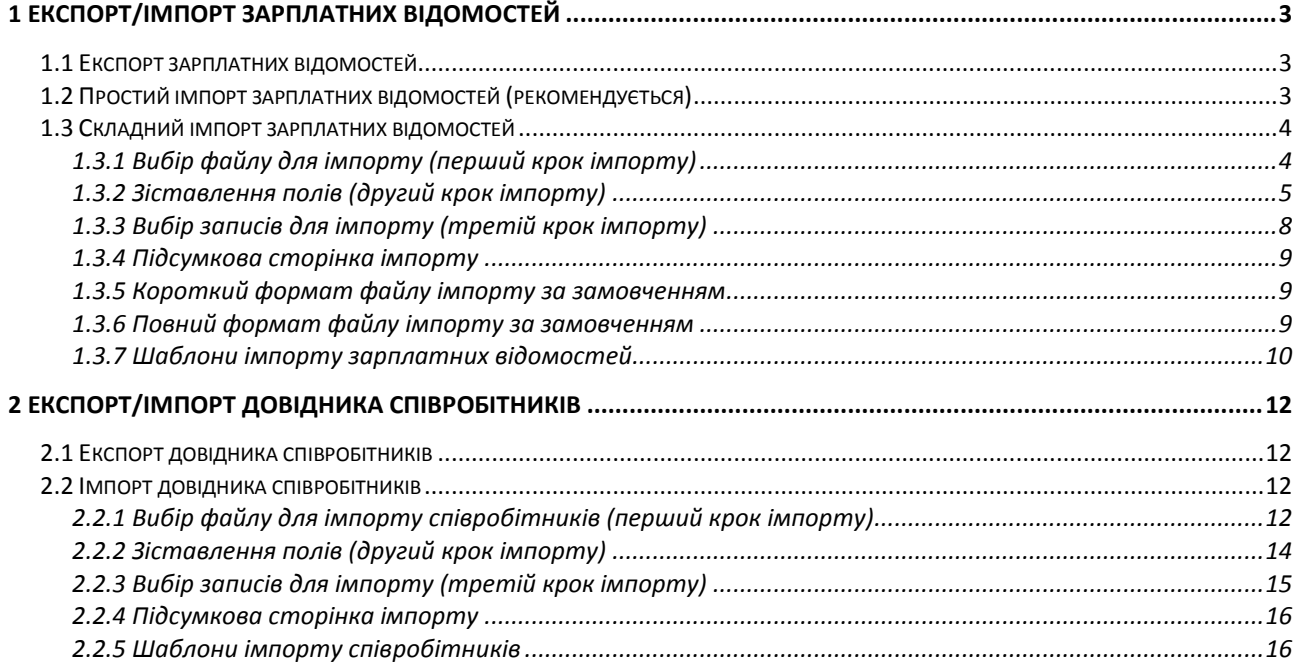

## <span id="page-2-0"></span>**1 ЕКСПОРТ/ІМПОРТ ЗАРПЛАТНИХ ВІДОМОСТЕЙ**

## <span id="page-2-1"></span>**1.1 Експорт зарплатних відомостей**

В системі дистанційного банківського обслуговування «Інтернет-банкінг iTiny 2.0 Юридичні особи» передбачена можливість експортувати зарплатні відомості в файли формату: dbf, xlsx, csv.

П р и м і т к а : Додаткові налаштування експорту доступні на сторінці *Профіль* **→** *Користувач* **→** *вкладка «Параметри експорту»*. Налаштування форматів експорту згруповані з перемиканням між вкладками: dbf / csv / xml / ІБІС (у кожного формату свій набір параметрів).

Експорт зарплатних відомостей здійснюється через Меню **Зарплатні проекти → Історія відомостей**.

Шляхом встановлення прапорців виберіть записи, які необхідно експортувати, та натисніть кнопку **<Експорт>** (біла) – в цьому випадку в файл будуть експортовані відмічені записи.

Або стандартним фільтром, розташованим у верхній частині сторінки, сформуйте необхідну вибірку записів і натисніть кнопку **<Експорт>** (синя) – в цьому випадку в файл будуть експортовані всі записи, які знаходяться в поточній вибірці історії відомостей (за вказаний період, за вказаними рахунками і т. п.).

В обох випадках, після натискання кнопки **<Експорт>** з'являється меню вибору типу файлу експорту. Доступний експорт в файли формату: dbf, xlsx і csv (завантаження файлу відбувається через браузер).

## <span id="page-2-2"></span>**1.2 Простий імпорт зарплатних відомостей (рекомендується)**

Простий імпорт зарплатної відомості виконується через сторінку «Створити зарплатну відомість». Доступ до цієї сторінки можливий декількома способами:

Спосіб 1. З будь-якого місця сайту – шляхом вибору розділу Меню **Зарплатні проекти → Створити зарплатну відомість**.

Спосіб 2. З розділу Меню **Зарплатні проекти → Довідник співробітників** – виділення співробітників та натискання кнопки <Створити відомість>.

Спосіб 3. З розділу Меню **Зарплатні проекти → Історія відомостей** – натискання кнопки <Створити>.

Щоб виконати простий імпорт – на сторінці «Створити зарплатну відомість» в блоці «Співробітники» натисніть кнопку **<Імпорт>**. Можливий імпорт в форматах: dbf, csv, xls / xlsx, рекомендується використовувати xlsx. Натискання кнопки « В Завантажити приклад файлу імпорту» завантажує порожній (або з одним записом, якщо деякі співробітники були додані вручну) приклад короткого файлу імпорту в форматі xlsx.

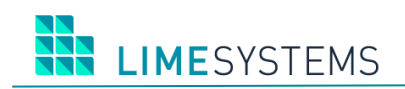

#### **Таблиця 1. Описання формату файлу простого імпорту зарплатної відомості**

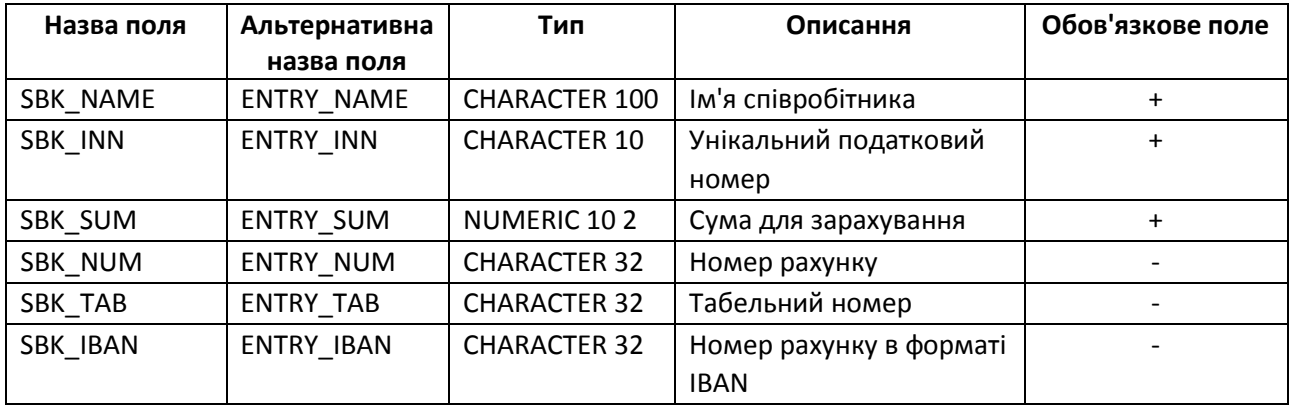

## <span id="page-3-0"></span>**1.3 Складний імпорт зарплатних відомостей**

Доступ до сторінки імпорту зарплатної відомості можливий декількома способами:

Спосіб 1. З розділу Меню **Зарплатні проекти → Історія відомостей** – кнопка **<Імпорт>** на панелі дій.

Спосіб 2. З будь-якого місця сайту – шляхом вибору розділу Меню **Зарплатні проекти → Імпорт відомостей**.

## <span id="page-3-1"></span>**1.3.1 Вибір файлу для імпорту (перший крок імпорту)**

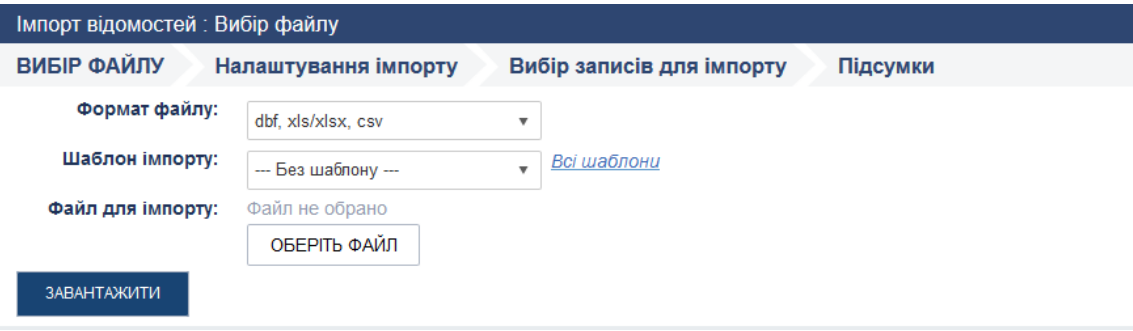

*Рис. 1. Сторінка «Зарплатні проекти > Імпорт відомостей > Вибір файлу»*

| Назва<br>елементу | Тип             | Описання / Дія                                                          | Контроль введення                                               | Обробка<br><b>ПОМИЛОК</b> |
|-------------------|-----------------|-------------------------------------------------------------------------|-----------------------------------------------------------------|---------------------------|
| Формат<br>файлу   | Вибір зі списку | За замовчуванням<br>можливі формати<br>файлів: xls / xlsx, csv,<br>dbf. |                                                                 |                           |
| Шаблон<br>імпорту | Вибір зі списку | Вибір шаблону для<br>імпорту.                                           | Допускається значення<br>«Без шаблону» (імпорт<br>без шаблону). |                           |

#### **Таблиця 2. Описання сторінки «Зарплатні проекти > Імпорт відомостей > Вибір файлу»**

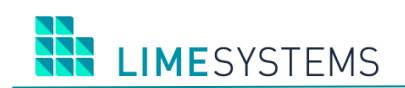

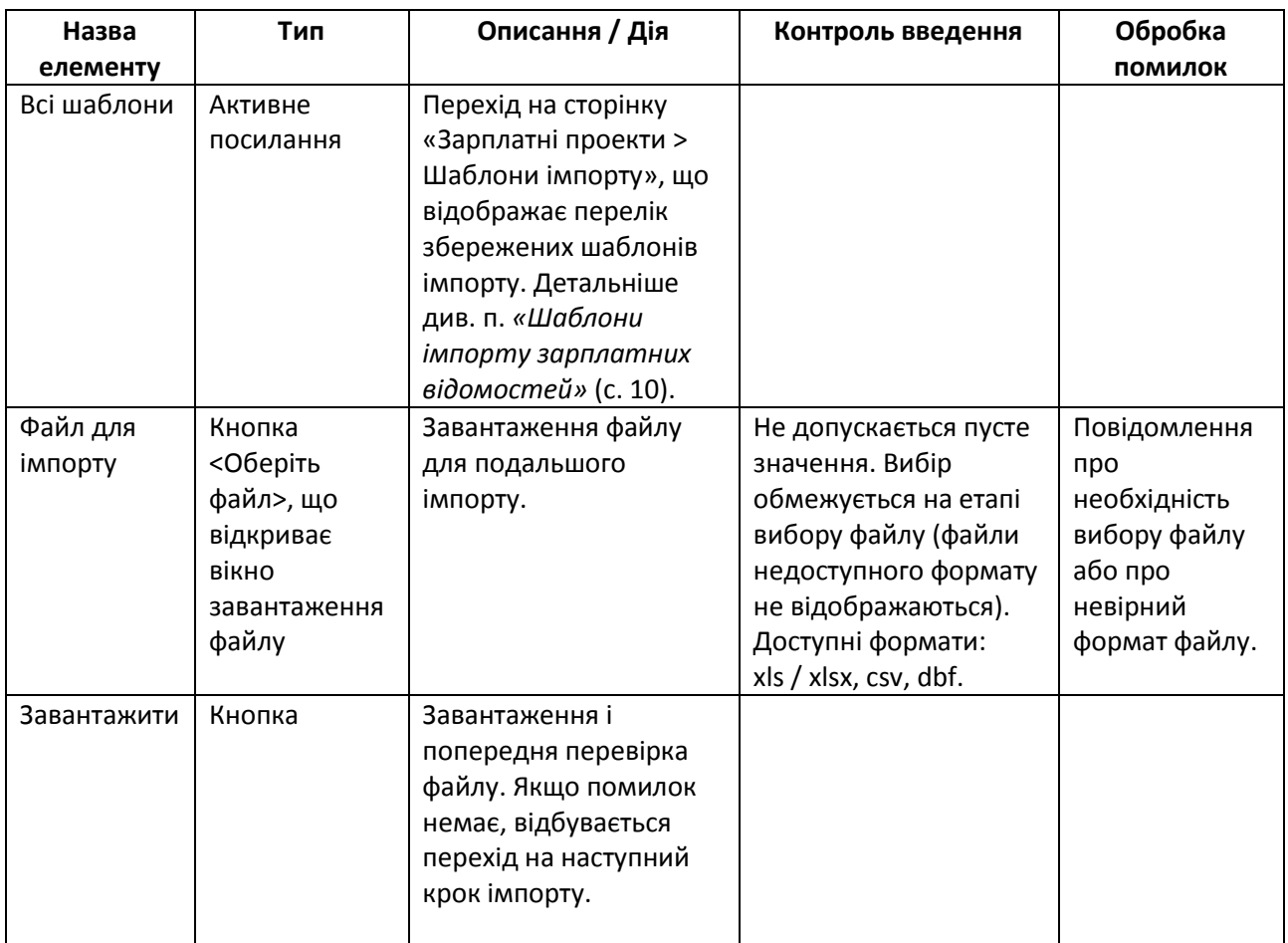

Натисніть кнопку **<Виберіть файл>** і вкажіть шлях до файлу, що імпортується. Звертаємо увагу, що для імпорту доступні файли в форматі: xls / xlsx, csv, dbf.

На сторінці відобразиться ім'я обраного файлу. Натисніть кнопку **<Завантажити>**. Якщо в ході завантаження не було помилки, то відбудеться перехід на наступний крок імпорту – налаштування імпорту, шляхом зіставлення полів.

П р и м і т к а :

1) З одного файлу можна імпортувати декілька відомостей.

2) При імпорті за шаблоном і відсутності помилок крок налаштування зіставлення полів пропускається автоматично.

## <span id="page-4-0"></span>**1.3.2 Зіставлення полів (другий крок імпорту)**

Доступ до сторінки зіставлення полів при імпорті здійснюється з Меню **Зарплатні проекти → Історія відомостей** – кнопка **<Імпорт>** на панелі дій – вибір файлу, що імпортується, – кнопка **<Завантажити>**.

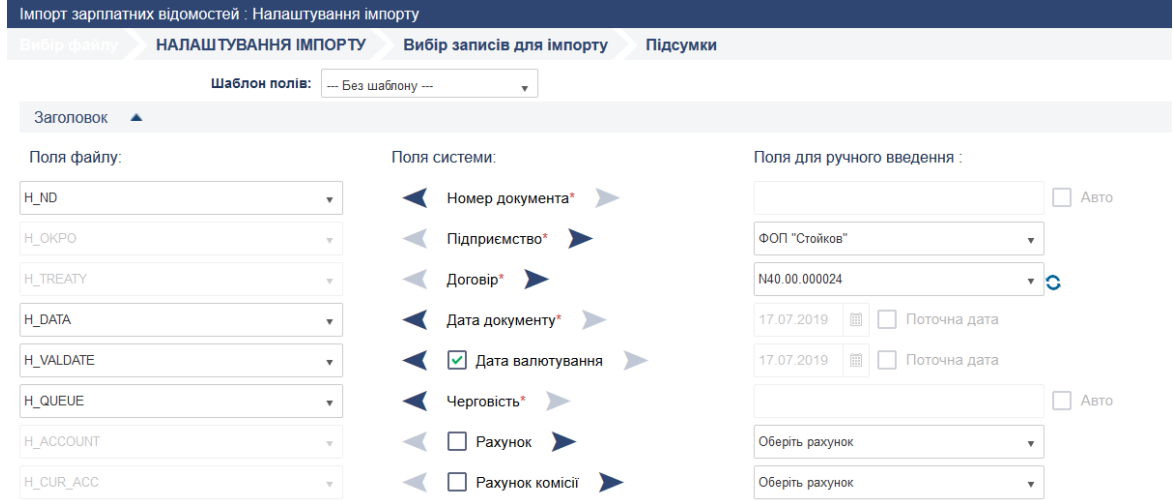

*Рис. 2. Сторінка «Зарплатні проекти > Імпорт зарплатних відомостей > Налаштування імпорту»*

Сторінка «Зарплатні проекти > Імпорт зарплатних відомостей > Налаштування імпорту» має три блоки:

1. **«Поля файлу»**. Заголовки колонок (теги) імпортованого файлу користувача.

2. **«Поля системи»**. Обов'язкові поля позначені зірочкою. Налаштування імпорту опціональних полів (необов'язкових) відбувається шляхом активації прапорця (чекбоксу) поруч з назвою поля.

3. **«Поля для ручного введення»**. Можливість ручного (статичного) вказання значення поля при імпорті. Елементи управління (типи даних) аналогічні, як і на формі створення / редагування зарплатної відомості.

Вибір джерела даних для «Поля системи» здійснюється за допомогою активації відповідної стрілки (на обране джерело даних спрямована стрілка темно-синього кольору):

- Ліва стрілка < Імпорт даних для «Поля системи» буде здійснюватися з файлу користувача. Відповідність призначається шляхом вибору значення із списку поля «Поля файлу»;
- Права стрілка  $\blacktriangleright$  Введення значення для «Поля системи» вручну.

Є можливість налаштувати відповідність полів імпорту автоматично на основі існуючих шаблонів. Для цього скористайтеся випадаючим списком «Шаблон полів».

Панель «Позиції» сторінки «Зарплатні проекти > Імпорт зарплатних відомостей > Налаштування імпорту» дозволяє налаштувати відповідність «Полів файлу» і «Полів системи» для імпортування списку співробітників.

За замовчуванням поля співробітника «Рахунок», «Табельний номер» та «IBAN співробітника» не є обов'язковими при імпорті ([Рис.](#page-6-0) 3). За необхідності імпортування цих даних, встановіть прапорець поруч із відповідним полем.

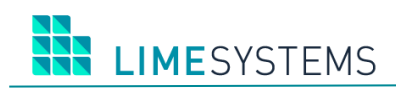

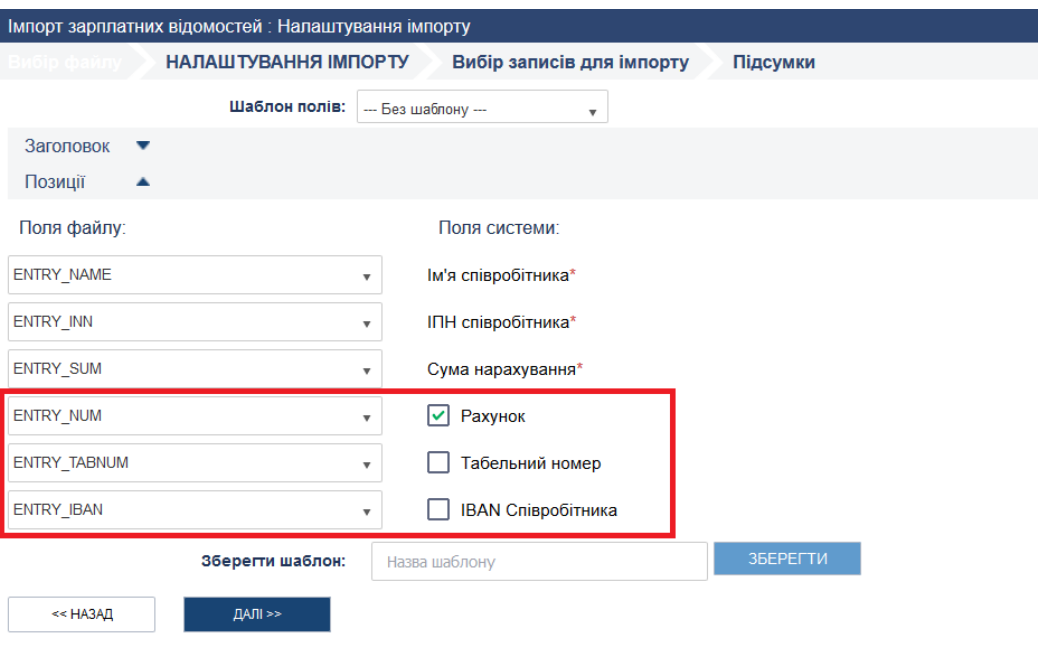

<span id="page-6-0"></span>*Рис. 3. Панель «Позиції» сторінки «Зарплатні проекти > Імпорт зарплатних відомостей > Налаштування імпорту»*

Виконані налаштування відповідності полів файлу і ручної заміни можна зберегти в шаблон для імпорту. Для цього в нижній частині сторінки вкажіть у текстовому полі «Зберегти шаблон» назву шаблону і натисніть кнопку **<Зберегти>**.

Для повернення на сторінку вибору файлу використовуйте кнопку **<Назад>**.

Для продовження імпорту натисніть кнопку **<Далі>**, відбудеться перехід до наступного кроку імпорту.

Перелік обов'язкових для заповнення полів системи:

- 1. Номер документу (відомості);
- 2. Підприємство;
- 3. Договір;
- 4. Дата документу (відомості);
- 5. Черговість;
- 6. Рахунок для списання суми відомості (в разі, якщо в налаштуваннях вказано завжди створювати зв'язані платежі – обов'язково; якщо вказано ніколи не створювати зв'язані платежі – це поле ігнорується);
- 7. Рахунок для списання суми комісії (в разі, якщо в налаштуваннях вказано завжди створювати зв'язані платежі – обов'язково; якщо вказано ніколи не створювати зв'язані платежі – це поле ігнорується);
- 8. Вид нарахування;
- 9. Сума нарахування;
- 10. Валюта відомості;
- 11. Сума комісії;
- 12. Валюта комісії;
- 13. Транзитний рахунок для зарахування суми покриття;
- 14. Транзитний рахунок для зарахування суми комісії;
- 15. ПІБ співробітника;
- 16. ІПН працівника;
- 17. Сума, нарахована співробітникові.

## <span id="page-7-0"></span>**1.3.3 Вибір записів для імпорту (третій крок імпорту)**

Для повернення на 2-й крок імпорту для зміни налаштувань зіставлення полів використовуйте кнопку **<Назад>**.

Для вибору іншого файлу для імпорту натисніть кнопку **<Інший файл>**.

Кнопка **<Зберегти звіт>** дозволяє зберегти звіт з результатами імпорту в форматі .html.

На етапі вибору записів для імпорту відбувається контроль наявності помилок імпорту – відображається статус кожної відомості і кожного запису відомості, а також опис помилки (якщо вона є) в поле «Коментар». Помилкові рядки можна пропустити і продовжити імпорт, але якщо помилки в заголовку відомості – подальший імпорт неможливий!

Можливі помилки імпорту:

1. Дані незаповнені (в разі обов'язкових полів) або некоректні (в залежності від типу даних);

2. Позиції відомості дублюються;

3. Логічні помилки:

- Договір ЗП не знайдено по вказаному підприємству.
- Рахунок для списання не знайдено по вказаному підприємству.
- Валюта відомості не збігається з валютою рахунку для списання суми відомості.
- Валюта комісії не збігається з валютою рахунку для списання суми комісії.
- Валюта рахунку для зарахування коштів співробітникові не збігається з валютою відомості.
- Дата відомості менше 30 днів або більше від поточної дати.
- Дата валютування менше від поточної дати або більше 30 днів від дати відомості.
- Не знайдений вид нарахування в довіднику.
- Для виду нарахування не вказано період нарахування.
- ІПН працівника або номер рахунку не знайдений в довіднику співробітників системи за вказаним договором ЗКП.
- Сума нарахування дорівнює або менше нуля.
- Сума покриття відомості дорівнює або менше нуля.

**LIMESYSTEMS** 

Виконавши перевірку на наявність помилок імпорту, шляхом установки / зняття прапорців виберіть записи, які потребують імпорту та натисніть кнопку **<Імпортувати>**.

У разі успішного імпорту відомості з'являється діалогове вікно з пропозицією створити зв'язані платежі для кожної відомості.

#### <span id="page-8-0"></span>**1.3.4 Підсумкова сторінка імпорту**

Якщо в ході імпорту не було виявлено критичних помилок, відкриється підсумкова сторінка, що надає детальну інформацію за результатами виконаного імпорту.

На підсумковій сторінці імпорту відомості доступні кнопки, що дозволяють виконати наступні дії:

**<Редагувати>** – Перехід до режиму редагування відомості.

**<Переглянути>** – Перехід на сторінку перегляду зарплатної відомості.

**<Завантажити ще>** – Повернення на крок вибору файлу для імпорту (перший крок імпорту).

**<Завершити>** – Перехід на сторінку «Зарплатні проекти > Історія відомостей».

#### <span id="page-8-1"></span>**1.3.5 Короткий формат файлу імпорту за замовченням**

Мінімальний набір полів необхідний для імпорту зарплатної відомості представлений в [Таблиця](#page-8-3) 3. Мається на увазі, що інші обов'язкові поля будуть заповнені в ручному режимі в налаштуваннях імпорту (другий крок імпорту зарплатної відомості).

| Назва поля | Альтернативна<br>назва поля | Тип                  | Описання                |
|------------|-----------------------------|----------------------|-------------------------|
| SBK NAME   | <b>ENTRY NAME</b>           | <b>CHARACTER 100</b> | Ім'я співробітника      |
| SBK INN    | ENTRY INN                   | <b>CHARACTER 10</b>  | Унікальний податковий   |
|            |                             |                      | номер                   |
| SBK SUM    | <b>ENTRY SUM</b>            | NUMERIC 102          | Сума для зарахування    |
| SBK NUM    | <b>ENTRY NUM</b>            | <b>CHARACTER 32</b>  | Номер рахунку           |
| SBK IBAN   | <b>ENTRY IBAN</b>           | <b>CHARACTER 32</b>  | Номер рахунку в форматі |
|            |                             |                      | <b>IBAN</b>             |

<span id="page-8-3"></span>**Таблиця 3. Описання короткого формату файлу імпорту зарплатних відомостей**

#### <span id="page-8-2"></span>**1.3.6 Повний формат файлу імпорту за замовченням**

Повний набір полів з кодами для автоматичного імпорту зарплатної відомості представлений в [Таблиця](#page-8-4) 4.

При використанні даного формату додаткові налаштування імпорту не потрібні, система визначить всі співвідношення полів на другому кроці імпорту автоматично.

<span id="page-8-4"></span>**Таблиця 4. Описання повного формату файлу імпорту зарплатних відомостей**

| Назва поля | Тип                 | Описання                      | Обов'язкове поле |
|------------|---------------------|-------------------------------|------------------|
| H ND       | <b>CHARACTER 15</b> | ! Номер документа (відомості) |                  |
| H OKPO     | <b>CHARACTER 10</b> | ЄГРПОУ підприємства           |                  |

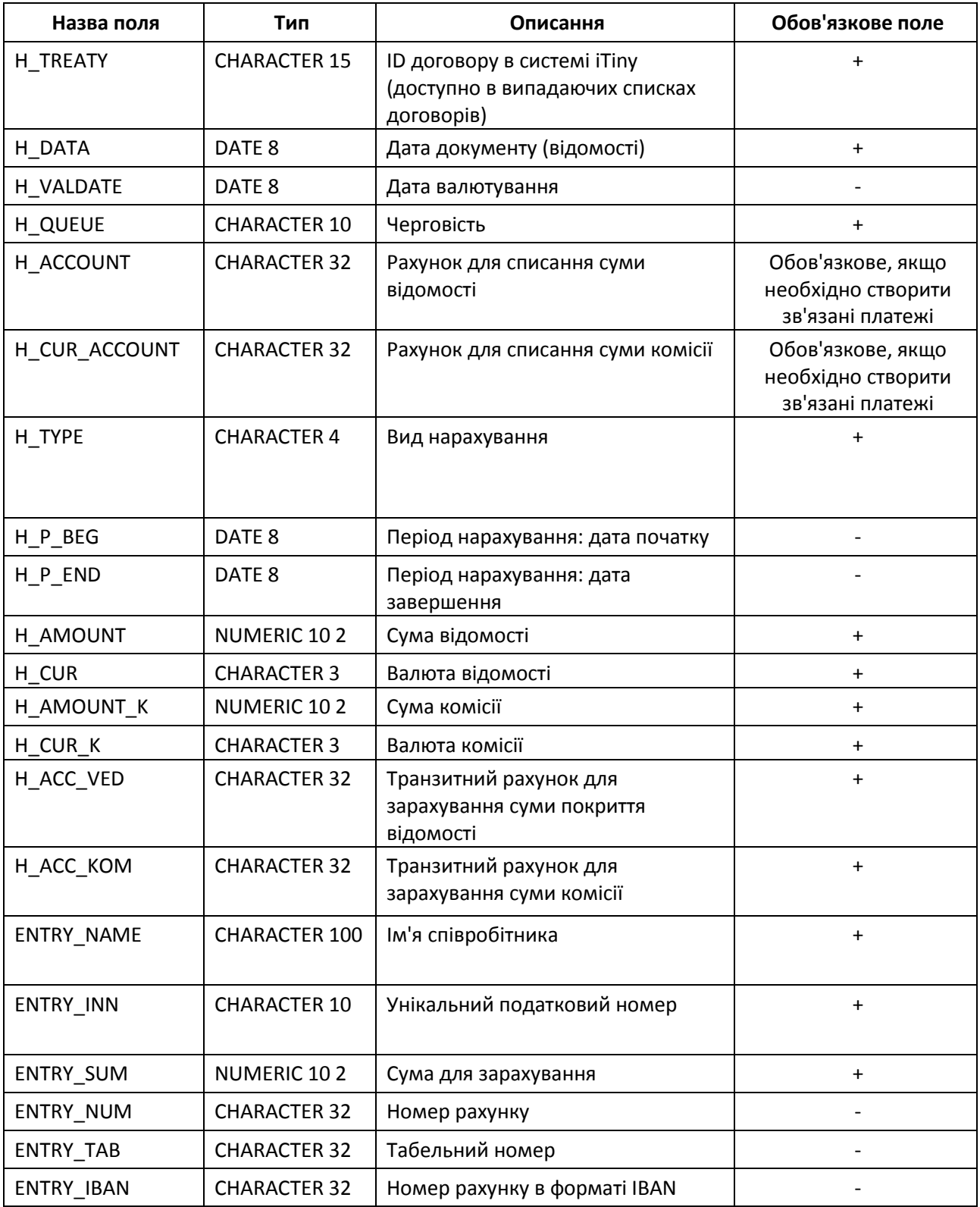

## <span id="page-9-0"></span>**1.3.7 Шаблони імпорту зарплатних відомостей**

Доступ до перегляду існуючих шаблонів імпорту здійснюється декількома способами:

Спосіб 1. З розділу Меню **Зарплатні проекти → Історія відомостей** – кнопка **<Імпорт>** на панелі дій – натискання на активне посилання «Всі шаблони».

Спосіб 2. З будь-якого місця сайту – шляхом вибору розділу Меню **Зарплатні проекти → Імпорт відомостей** – натискання на активне посилання «Всі шаблони».

За замовчуванням відкриється сторінка, на якій відображається перелік шаблонів всіх можливих об'єктів. Для перегляду шаблонів імпорту саме зарплатних відомостей необхідно в панелі **Фільтр** в полі «Об'єкт» вибрати значення «Зарплатні відомості» і натиснути кнопку **<Застосувати>**.

Панель Фільтр дозволяє здійснити пошук необхідного шаблону за назвою.

Якщо є необхідність, можна видалити існуючий шаблон – піктограма  $\Omega$ .

| Головна >                                                                                                    | Зарплатні проекти > Шаблони імпорту |        |                     | ЛИП<br>2019         | 100.17   |
|----------------------------------------------------------------------------------------------------|-------------------------------------|--------|---------------------|---------------------|----------|
| Фільтр<br>А                                                                                                    |                                     |        |                     |                     | Очистити |
| Назва                                                                                                    |                                     | Об'єкт | Зарплатні відомості |                     | ▼        |
| <b>ЗАСТОСУВАТИ</b>                                                                                                    | ОЧИСТИТИ                            |        | Bci                 |                     |          |
|                                                                                                    |                                     |        | Платежі             |                     |          |
| $\vert \mathbf{q} \vert$<br>-1<br>записів на сторінці<br>10<br>$\blacktriangleright$ $\blacktriangleright$ $\blacktriangleright$<br>$\blacktriangleleft$<br>$\overline{\mathbf{v}}$ |                                     |        | Контрагенти         |                     | $-333$   |
|                                                                                                    |                                     |        |                     | Зарплатні відомості |          |
| HA3BA                                                                                                    | ОБ'ЄКТ                              |        | Співробітники       |                     |          |
| short templ sbk                                                                                                    | Зарплатні відомості                 |        | Користувач          | Ø                   |          |
| ShortFile081117                                                                                                    | Ronnegrui pinomocti                 |        | Konucturiau         | $\sim$              |          |

*Рис. 4. Налаштування фільтру сторінки «Зарплатні проекти > Шаблони імпорту» для перегляду переліку шаблонів імпорту зарплатних відомостей*

## <span id="page-11-0"></span>**2 ЕКСПОРТ/ІМПОРТ ДОВІДНИКА СПІВРОБІТНИКІВ**

## <span id="page-11-1"></span>**2.1 Експорт довідника співробітників**

В системі дистанційного банківського обслуговування «Інтернет-банкінг iTiny 2.0 Юридичні особи» передбачена можливість експортувати довідник співробітників в файл формату: **dbf**, **xlsx**, **csv**.

П р и м і т к а : Додаткові налаштування експорту доступні на сторінці **Профіль → Параметри → вкладка «Користувач»**. Налаштування форматів експорту згруповані в блоці «Параметри експорту» з перемиканням між вкладками: dbf / csv / xml / ІБІС (у кожного формату свій набір параметрів).

Експорт довідника співробітників здійснюється через Меню **Зарплатні проекти → Довідник співробітників**.

Шляхом встановлення прапорців виберіть записи, які необхідно експортувати, та натисніть кнопку **<Експорт>** (біла) – в цьому випадку в файл будуть експортовані відмічені записи.

Або стандартним фільтром, розташованим у верхній частині сторінки, сформуйте необхідну вибірку записів і натисніть кнопку **<Експорт>** (синя) – в цьому випадку в файл будуть експортовані всі записи, які знаходяться в поточній вибірці.

В обох випадках, після натискання кнопки **<Експорт>** з'являється меню вибору типу файлу експорту. Доступний експорт в файли формату: dbf, xlsx і csv (завантаження файлу відбувається через браузер).

## <span id="page-11-2"></span>**2.2 Імпорт довідника співробітників**

В системі дистанційного банківського обслуговування «Інтернет-банкінг iTiny 2.0 Юридичні особи» передбачена можливість імпортувати довідник співробітників з зовнішнього файлу. Доступні формати файлу: **dbf**, **xlsx**, **csv**.

Доступ до сторінки імпорту списку співробітників можливий з розділу Меню **Зарплатні проекти → Довідник співробітників** – кнопка **<Імпорт>** на панелі дій.

## <span id="page-11-3"></span>**2.2.1 Вибір файлу для імпорту співробітників (перший крок імпорту)**

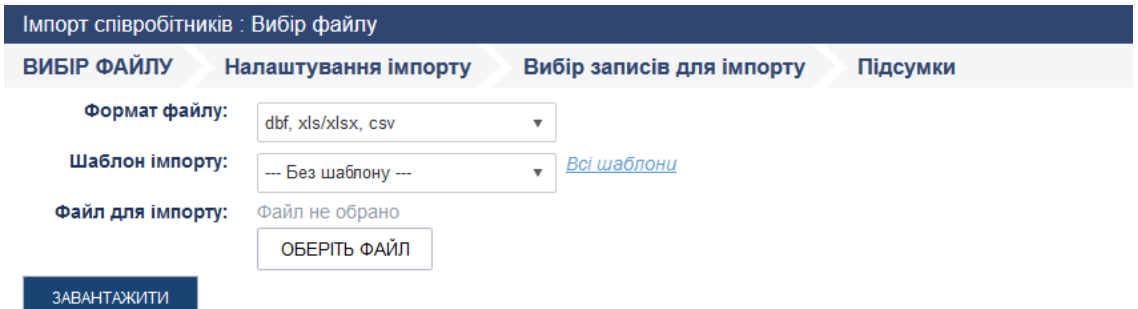

*Рис. 5. Сторінка «Зарплатні проекти > Імпорт співробітників > Вибір файлу»*

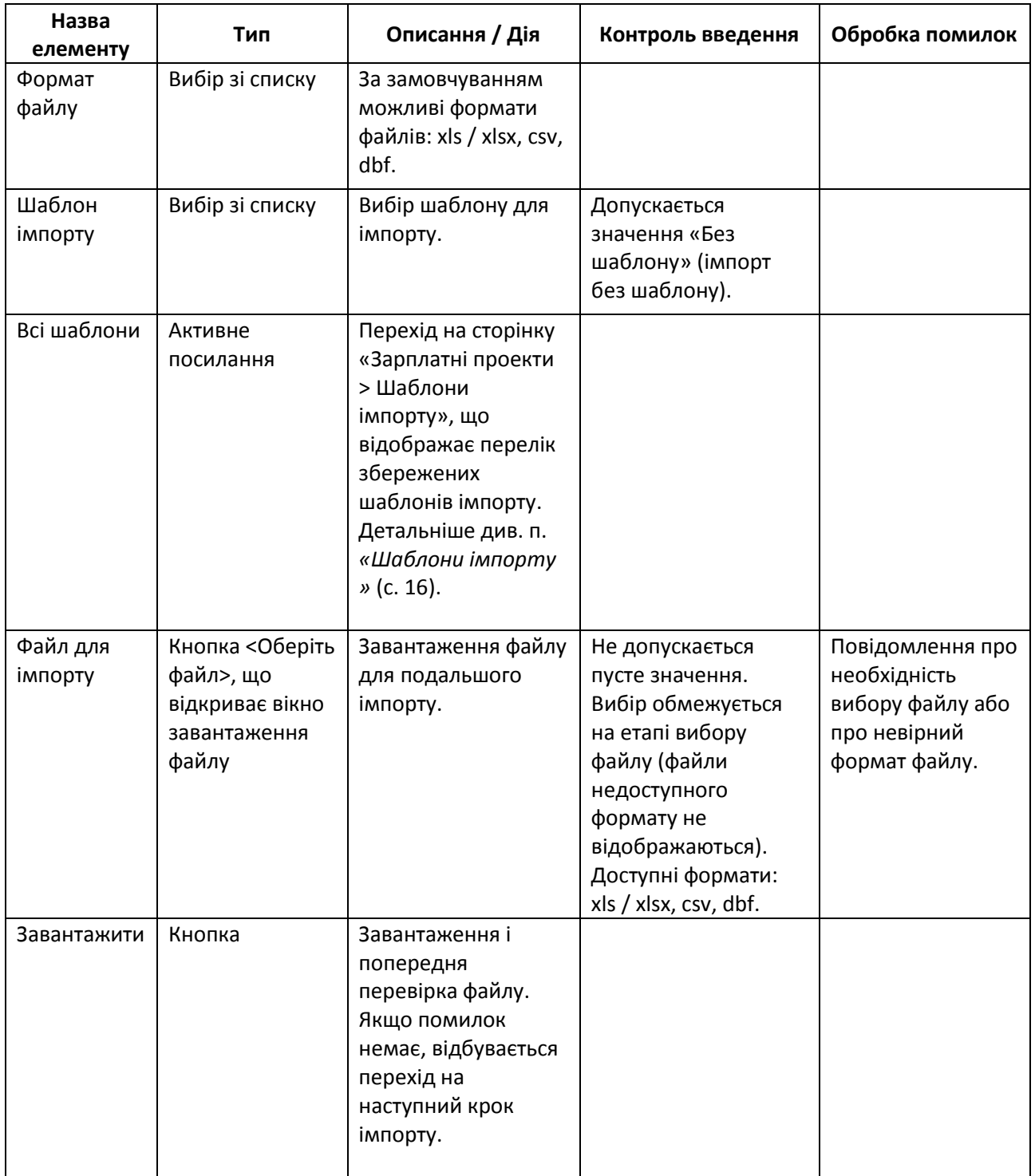

#### **Таблиця 5. Описання сторінки «Зарплатні проекти > Імпорт співробітників > Вибір файлу»**

Натисніть кнопку **<Виберіть файл>** і вкажіть шлях до файлу, що імпортується. Звертаємо увагу, що для імпорту доступні файли в форматі: xls / xlsx, csv, dbf.

На сторінці відобразиться ім'я обраного файлу. Натисніть кнопку **<Завантажити>**. Якщо в ході завантаження не було помилки, то відбудеться перехід на наступний крок імпорту – налаштування імпорту, шляхом зіставлення полів.

П р и м і т к а : При імпорті за шаблоном і відсутності помилок крок налаштування зіставлення полів пропускається автоматично

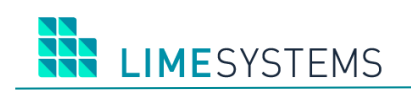

## <span id="page-13-0"></span>**2.2.2 Зіставлення полів (другий крок імпорту)**

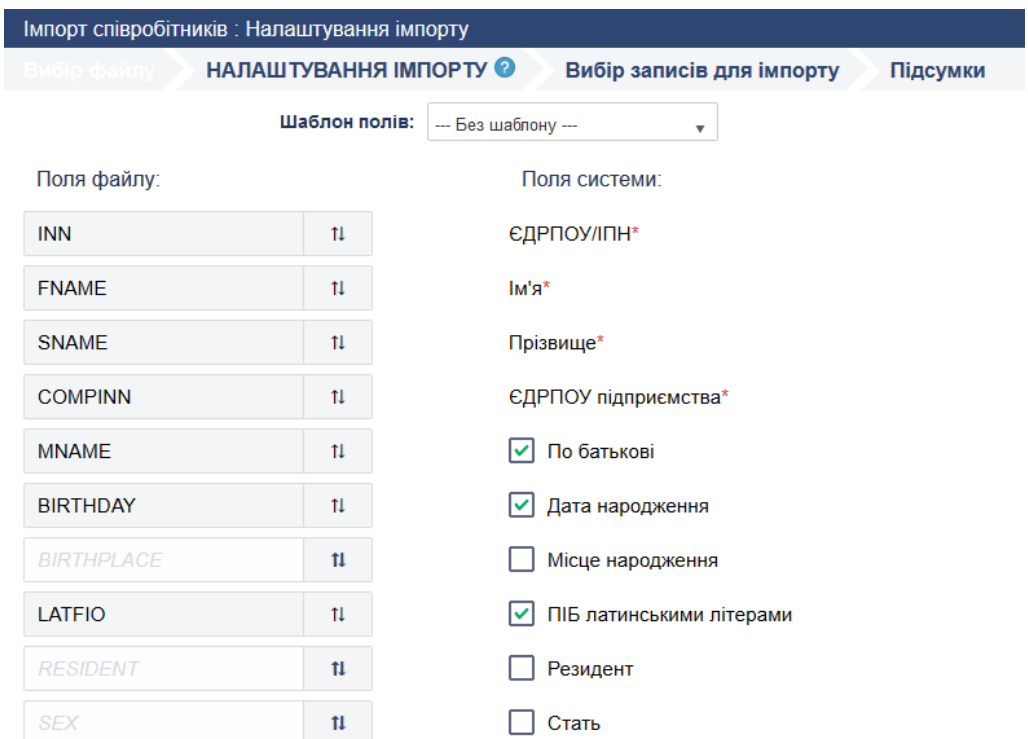

*Рис. 6. Сторінка «Зарплатні проекти > Імпорт співробітників > Налаштування імпорту»*

На другому кроці імпорту довідника співробітників необхідно співставити поля файлу користувача з полями системи. Відповідність призначається шляхом перетягування і розташування блоку з назвою поля файлу навпроти необхідного поля системи.

Є можливість налаштувати відповідність полів імпорту автоматично на основі існуючих шаблонів імпорту співробітників. Для цього скористайтеся випадаючим списком «Шаблон полів».

Виконані налаштування відповідності можна зберегти в шаблон для імпорту співробітників. Для цього в нижній частині сторінки вкажіть в полі «Зберегти шаблон» назву шаблону і натисніть кнопку **<Зберегти>**.

Для повернення на сторінку вибору файлу використовуйте кнопку **<Назад>**.

Для продовження імпорту натисніть кнопку **<Далі>**, відбудеться перехід до наступного кроку імпорту.

| Назва поля   | Тип              | Описання                    |
|--------------|------------------|-----------------------------|
| <b>INN</b>   | NUMERIC 10       | Унікальний податковий номер |
| <b>SNAME</b> | <b>CHARACTER</b> | Прізвище                    |
| <b>FNAME</b> | <b>CHARACTER</b> | lм'я                        |
| MNAME        | <b>CHARACTER</b> | По батькові                 |

**Таблиця 6. Описання полів імпорту файлу довідника співробітників**

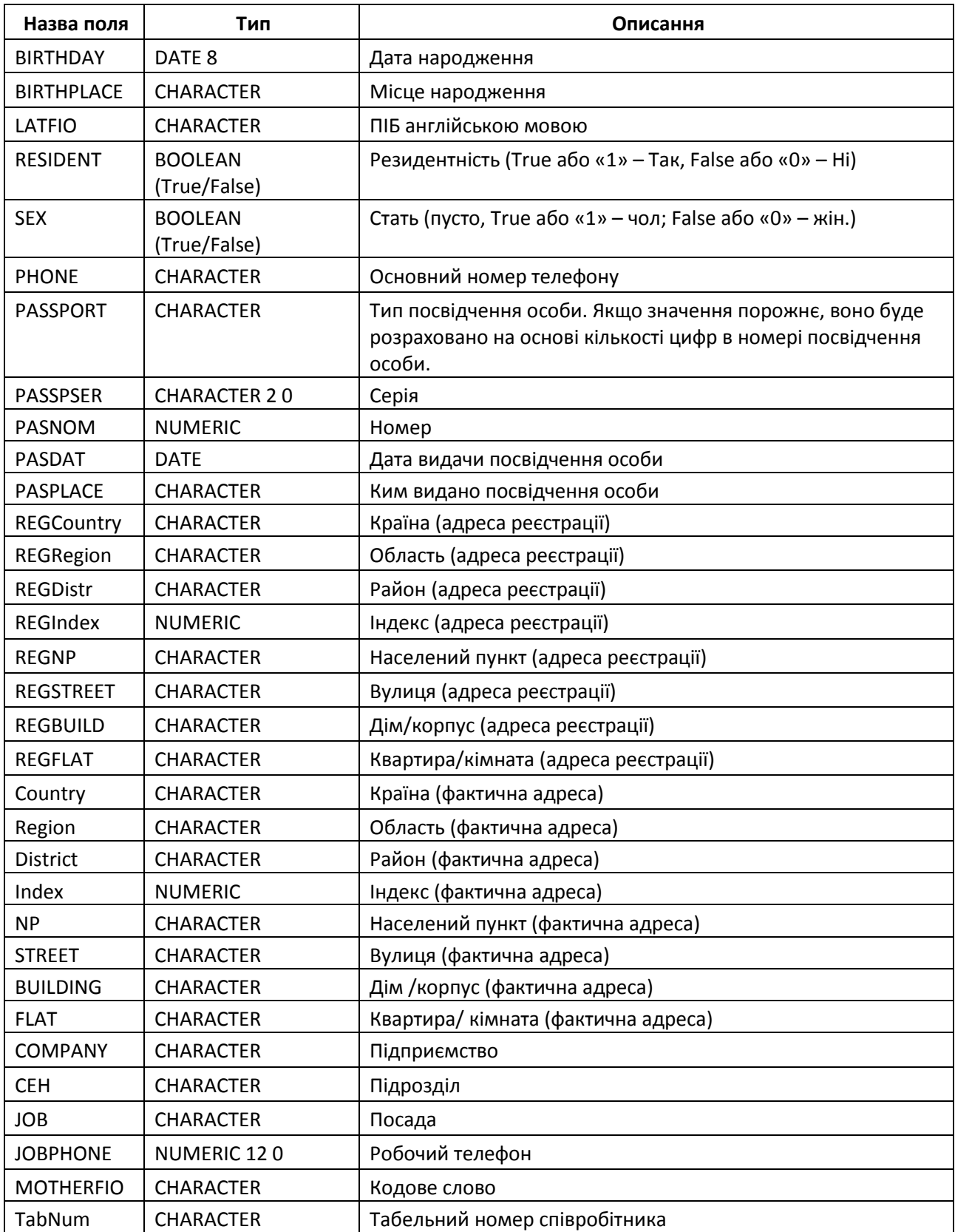

## <span id="page-14-0"></span>**2.2.3 Вибір записів для імпорту (третій крок імпорту)**

Для повернення на 2-й крок імпорту для зміни налаштувань зіставлення полів використовуйте кнопку **<Назад>**.

Для вибору іншого файлу для імпорту натисніть кнопку **<Інший файл>**.

На етапі вибору записів для імпорту відбувається контроль наявності помилок імпорту – опис помилки (якщо вона є) записується в поле «Коментар».

Виконавши перевірку на наявність помилок імпорту, шляхом установки / зняття прапорців виберіть записи, які потребують імпорту та натисніть кнопку **<Імпортувати>**.

#### <span id="page-15-0"></span>**2.2.4 Підсумкова сторінка імпорту**

Якщо в ході імпорту не було виявлено критичних помилок, відкриється підсумкова сторінка, що надає детальну інформацію за результатами виконаного імпорту.

Кнопка **<Завантажити ще>** повертає на крок вибору файлу для імпорту (перший крок імпорту).

### <span id="page-15-1"></span>**2.2.5 Шаблони імпорту співробітників**

Доступ до перегляду існуючих шаблонів імпорту здійснюється декількома способами:

Спосіб 1. З розділу Меню **Зарплатні проекти → Довідник співробітників** – кнопка **<Імпорт>** на панелі дій – натискання на активне посилання «Всі шаблони».

Спосіб 2. З розділу Меню **Зарплатні проекти → Історія відомостей** – кнопка **<Імпорт>** на панелі дій – натискання на активне посилання «Всі шаблони».

Спосіб 3. З будь-якого місця сайту – шляхом вибору розділу Меню **Зарплатні проекти → Імпорт відомостей** – натискання на активне посилання «Всі шаблони».

За замовчуванням відкриється сторінка, на якій відображається перелік шаблонів всіх можливих об'єктів. Для перегляду шаблонів імпорту саме співробітників необхідно в панелі **Фільтр** в полі «Об'єкт» вибрати значення «Співробітники» і натиснути кнопку **<Застосувати>**.

Панель Фільтр дозволяє здійснити пошук необхідного шаблону за назвою.

⊙ ou.u лип<br>2019 Головна > Зарплатні проекти > Шаблони імпорту Фільтр  $\blacktriangle$ .<br>Очистити Назва Об'єкт Співробітники  $\overline{\mathbf{v}}$ Bci ОЧИСТИТИ Платежі Контрагенти 10 ▼ записів на сторінці  $232$  $\vert \nu \vert$  $\mathbb{R}$ Зарплатні відомості HA3RA **OF'EKT** ВИ Ö **Співробітники** Eployees\_int1 Співробітники Користувач Ø Emploee1 Співробітники Користувач  $\circ$ 

Якщо є необхідність, можна видалити існуючий шаблон – піктограма <sup>0</sup>.

*Рис. 7. Налаштування фільтру сторінки «Зарплатні проекти> Шаблони імпорту» для перегляду переліку шаблонів імпорту списку співробітників*